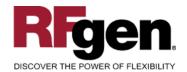

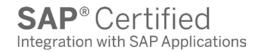

# Sales Order Inquiry by Material

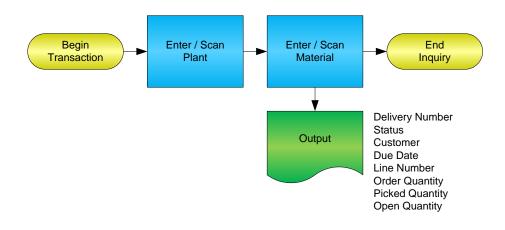

#### **RFgen Software**

1101 Investment Boulevard, Suite 250 El Dorado Hills, CA 95762 888-426-3472

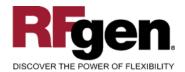

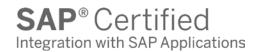

### **License Agreement**

All information contained in this document is the intellectual property of RFgen Software, a division of the DataMAX Software Group, Inc. This document may not be published, nor used without the prior written consent of RFgen Software. Use of the RFgen Software Open Source code is at all times subject to the DataMAX Software Group Open Source Licensing Agreement, which must be accepted at the time the source code is installed on your computer system. For your convenience, a text copy of the DataMAX Software Group Open Source Licensing Agreement is also loaded (and may be printed from) your RFgen-based system.

### Requirements

• RFgen Version 5.0 or later

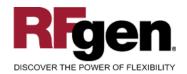

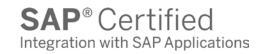

### **Table of Contents**

| Sales Order Inquiry by Material    | 1 |
|------------------------------------|---|
| FSOQO0200 – SO INQUIRY BY MATERIAL | 3 |
| ✓ Validations                      | 4 |
| ₽ FUNCTION KEYS                    | 4 |
| SAP Programs – Reference           | 5 |
| SAP OUTBOUND DELIVERIES: VL06O     | 5 |
| RFGEN INPUT REQUIREMENTS           | 7 |
| Execution Procedures               |   |
| OVERALL TEST CASE RESULTS          |   |

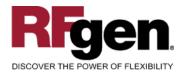

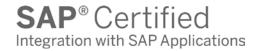

### FSOQ00200 – SO Inquiry by Material

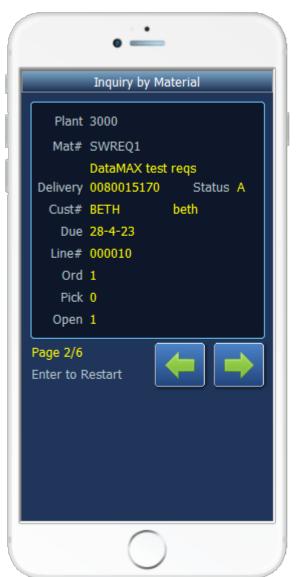

This mobile application displays Sales Order data based on plant and material.

The following conditions apply to the RFgen implementation of the SO Inquiry by Material within the SAP environment.

Note: any of these parameters may be easily adjusted to meet the unique requirements of your company.

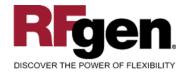

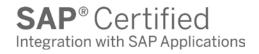

### **∨** Validations

| Prompt   | Method of Validation  |
|----------|-----------------------|
| Plant    | T001W table           |
| Material | BAPI_MATERIAL_GETLIST |

# **⊷** Function Keys

| Key | Function                      |
|-----|-------------------------------|
| F3  | Exit                          |
| F5  | Search Data for Current Field |

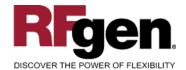

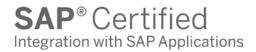

### **SAP Programs – Reference**

**SAP Outbound Deliveries: VL060** 

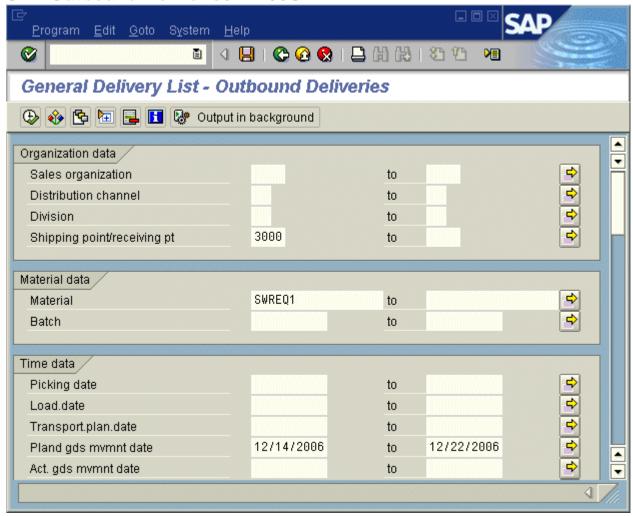

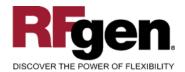

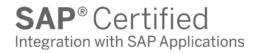

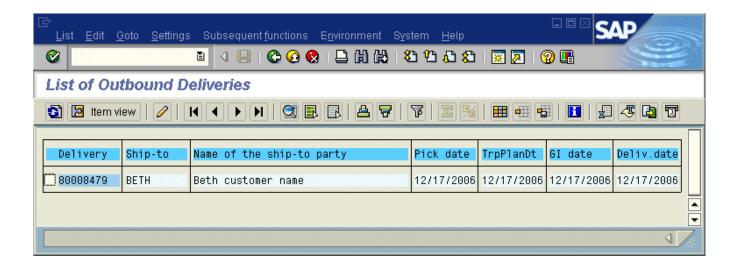

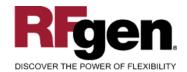

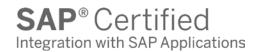

### **Test Script Description: SO Inquiry by Material**

# **RFgen Input Requirements**

Before you begin testing, ensure, for the combination of plant(s) and material(s) you will be testing, that the following is setup in SAP.

- a. Plant
- b. Material Number
- c. Delivery Documents

### **Execution Procedures**

| ID | Test Case                                                                          | Expected Result                                                                                                    | Pass | Fail |
|----|------------------------------------------------------------------------------------|----------------------------------------------------------------------------------------------------|------|------|
| 1  | Type in a valid Plant Press the ENTER key                                          | RFGEN will validate and accept the plant entered                                                                                                    |      |      |
| 2  | Type in a valid material  Press the ENTER key                                      | RFGEN will validate and accept the material entered, and display the delivery document, status, customer, due date, line number ordered quantity, picked quantity, and open quantity |      |      |
| 3  | Type in an invalid Plant<br>Press the <b>ENTER</b> key                             | RFGEN will validate and display an error message – the field will continue to error out until corrected                                                                              |      |      |
| 4  | Type in an invalid material Press the ENTER key                                    | RFGEN will validate and display an error message – the field will continue to error out until corrected                                                                              |      |      |
| 5  | Press the "F5" key with the cursor in the Plant field                              | RFGEN will display a list of plants                                                                                                    |      |      |
| 6  | Press the "F5" key with the cursor in the Plant field to select and return a Plant | RFGEN will display a list of plants and when selected, the Plant will be returned                                                                                                    |      |      |
| 7  | Press the "F5" key with the cursor in the Material field                           | RFGEN will display a list of materials                                                                                                    |      |      |
| 8  | Press the "F5" key with the cursor in the Material field to select and return an   | RFGEN will display a list of materials and when selected, the material will                                                                                                    |      |      |

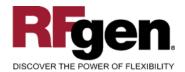

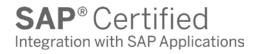

|    | material                                                  | be returned                                                                                           |
|----|-----------------------------------------------------------|----------------------------------------------------------------------------------------------------|
| 9  | If the ">" arrow key is pressed or the right arrow button | RFGEN will scroll to the next delivery document for the item                                          |
| 10 | If the "<" arrow key is pressed or the left arrow button  | RFGEN will scroll to the previous delivery document for the item                                      |
| 11 | At the "Enter to Restart" prompt Press the ENTER key      | RFGEN will clear sales order information on the display and position the cursor in the Material field |
| 12 | After reviewing the SO Inquiry by Item display            | Confirm the SO Inquiry by Item results                                                                |

## **Overall Test Case Results**

| Pass/Fail      |  |
|----------------|--|
| Tester/Date    |  |
| RE-Tester/Date |  |
|                |  |
| Actual Results |  |
|                |  |
| Comments       |  |